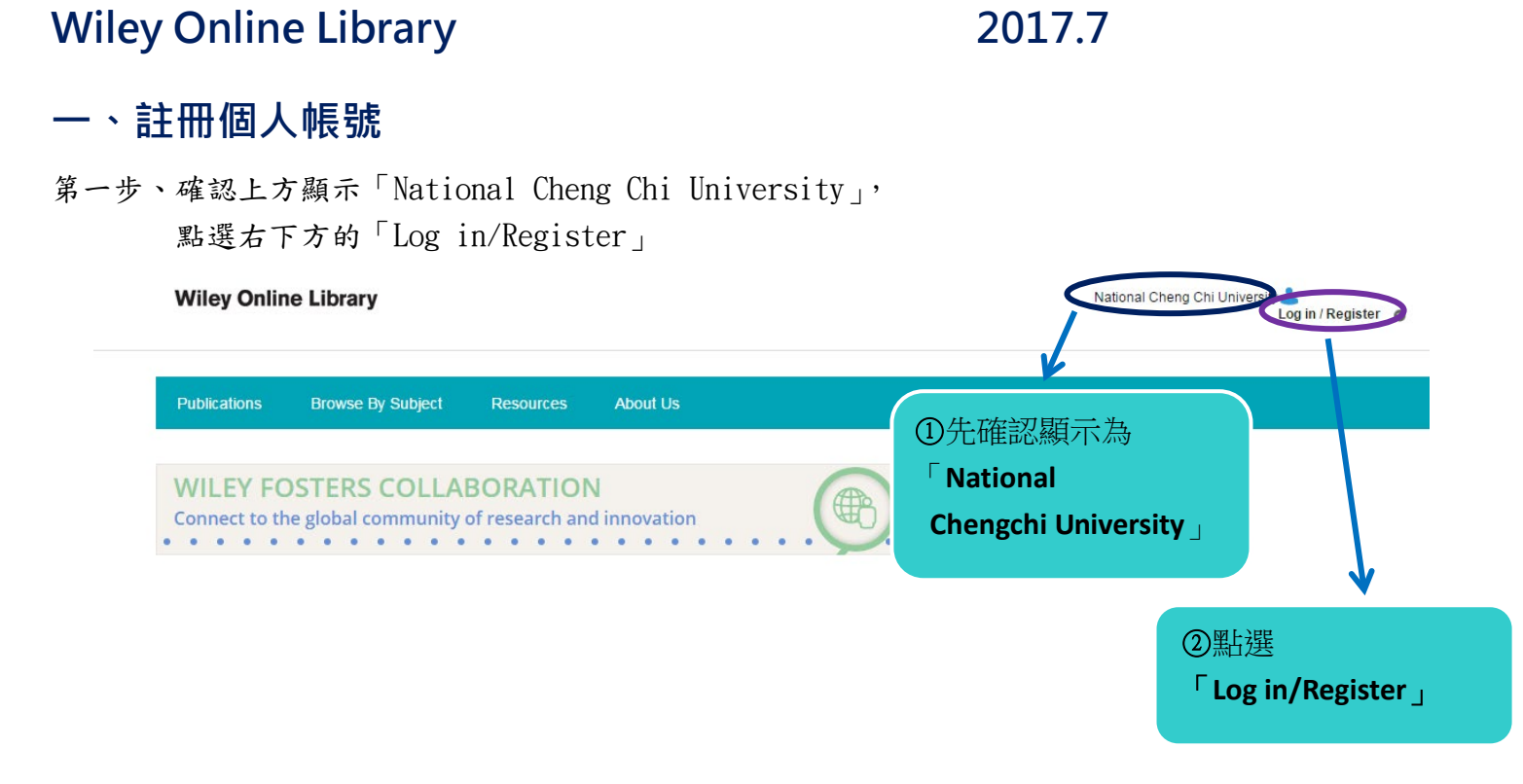

## 第二步、出現「Log in」白色框框後,點選其左下方的「Register」則網頁會自動跳轉至註冊頁面

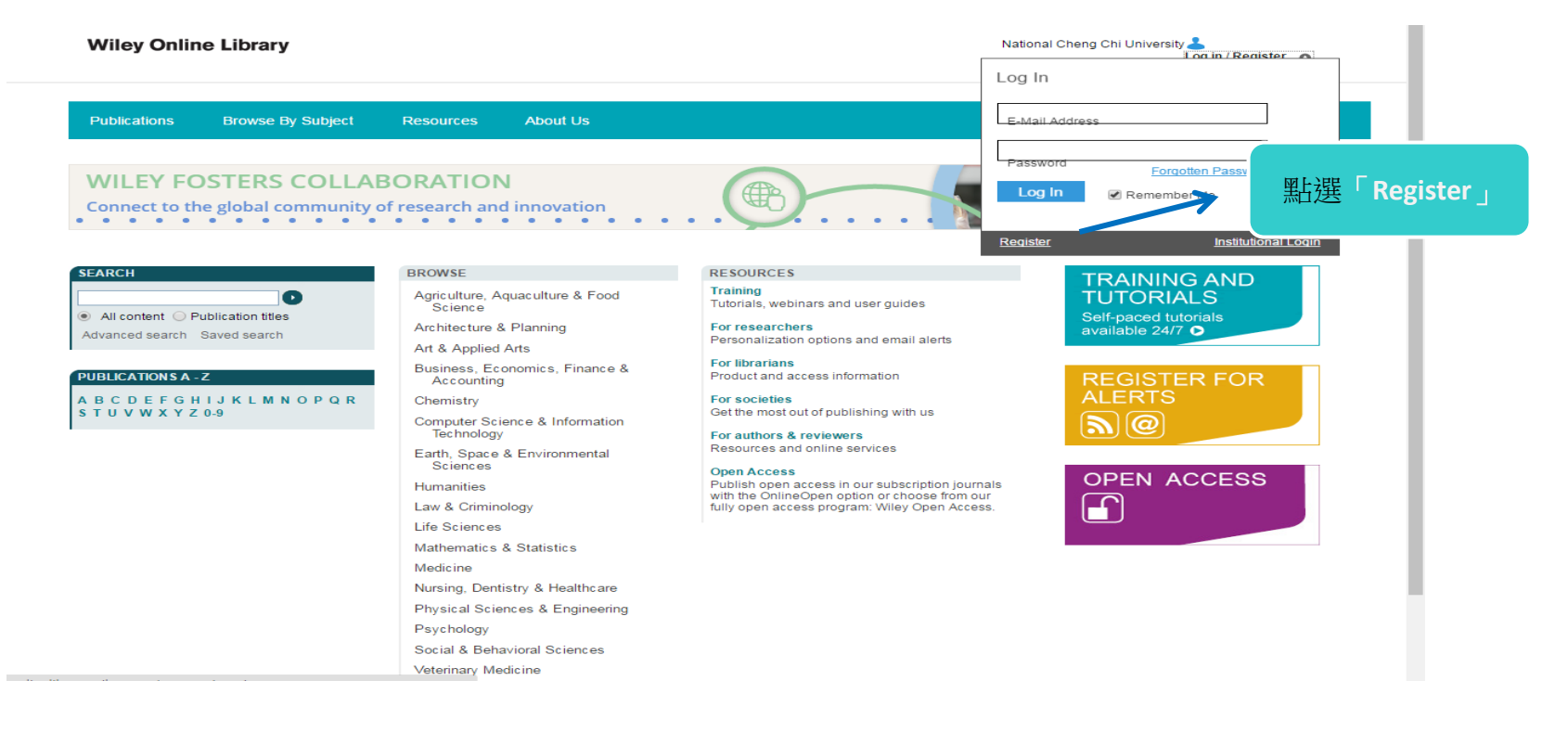

## 第三步、填寫註冊的帳戶資料,「E-mail Adress」欄位務必確認無誤,

### 資料送出後系統會寄驗證信於你填寫的信箱

(此信箱同時也是你註冊的帳號)

資料均填寫完成後,即「Submit registration」

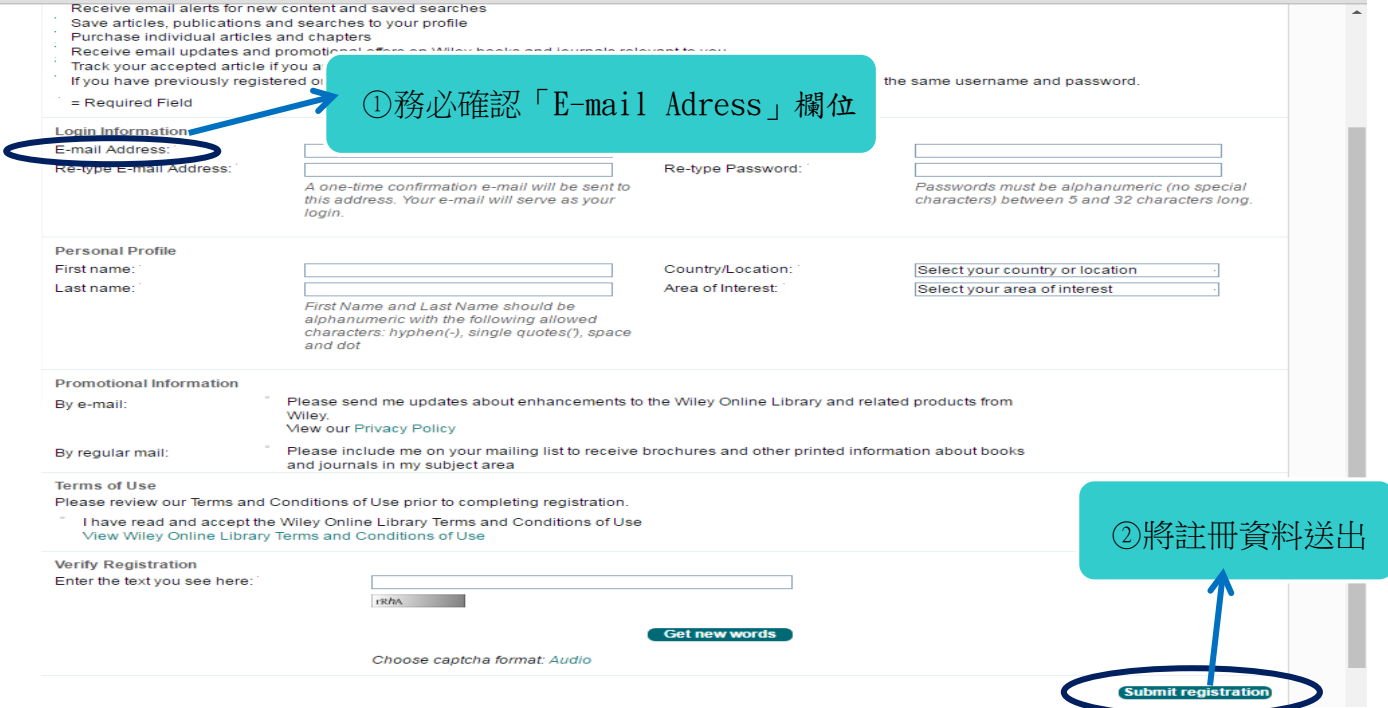

接續第三步、至電子信箱收取驗證信,點擊信中連結

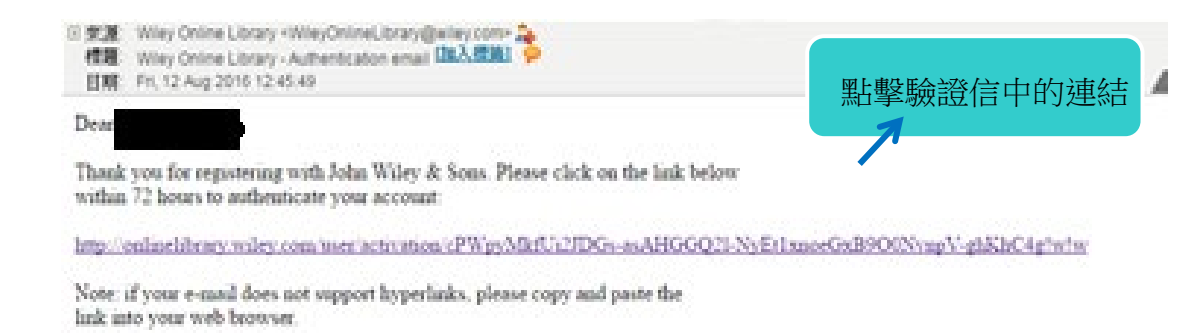

### \*註冊成功:網頁自動跳轉至「Registration successful」畫面

#### **Wiley Online Library**

National Cheng Chi University

My Profile Institutional Login (1) Log Out

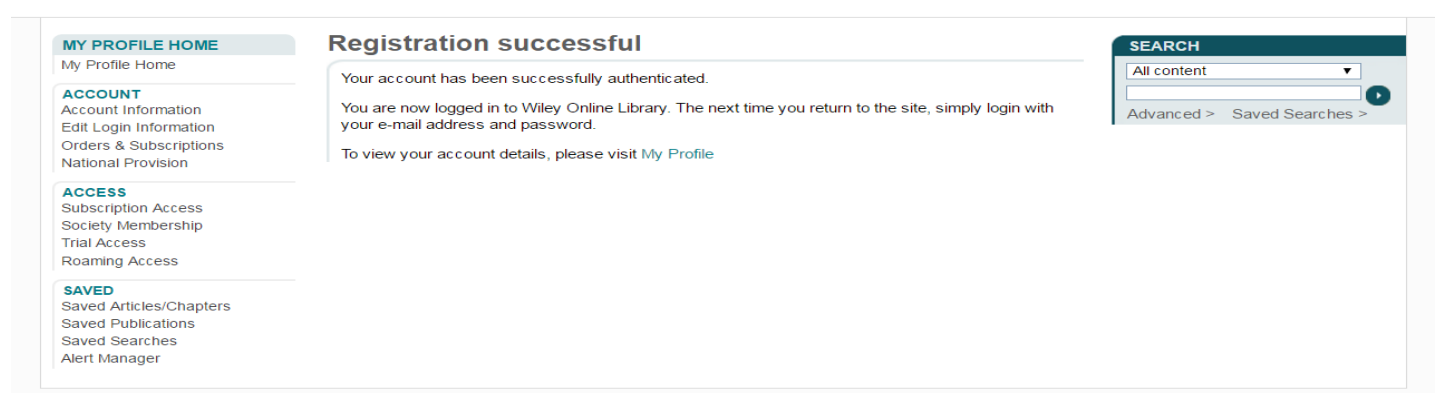

# **二、訂閱期刊,掌握該期刊最新進度**

# 步驟一、登入個人帳號後,選擇「Browse By Subject」

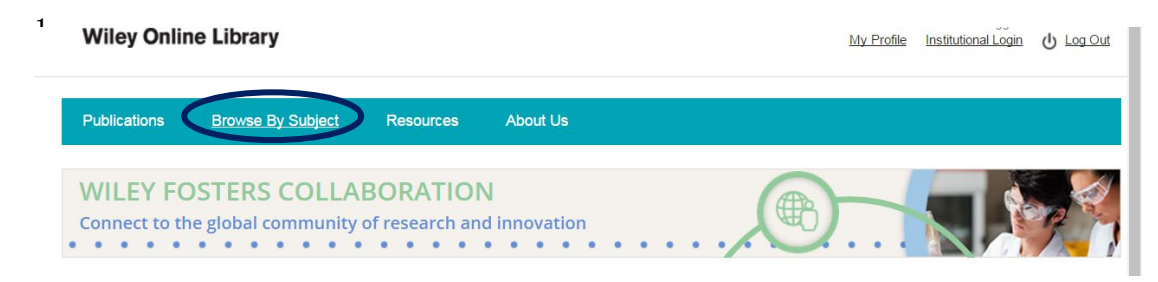

## 步驟二、選擇欲訂閱的期刊

方法一/

直接用右方的「search」輸入關鍵字,從搜尋結果點進欲訂閱的期刊

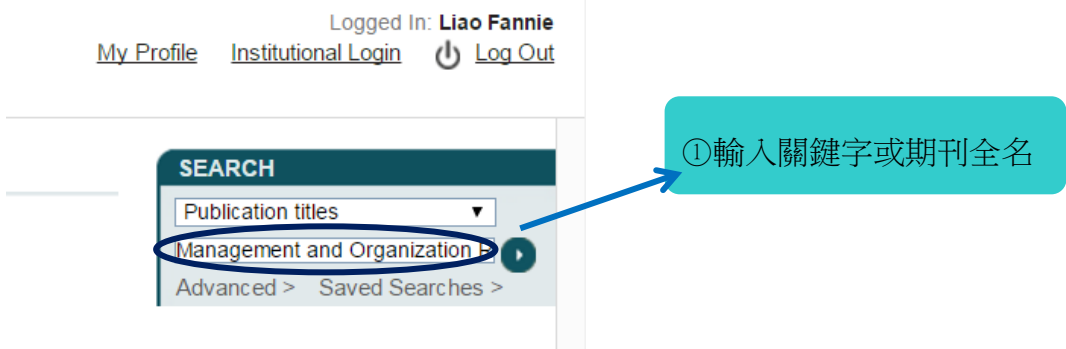

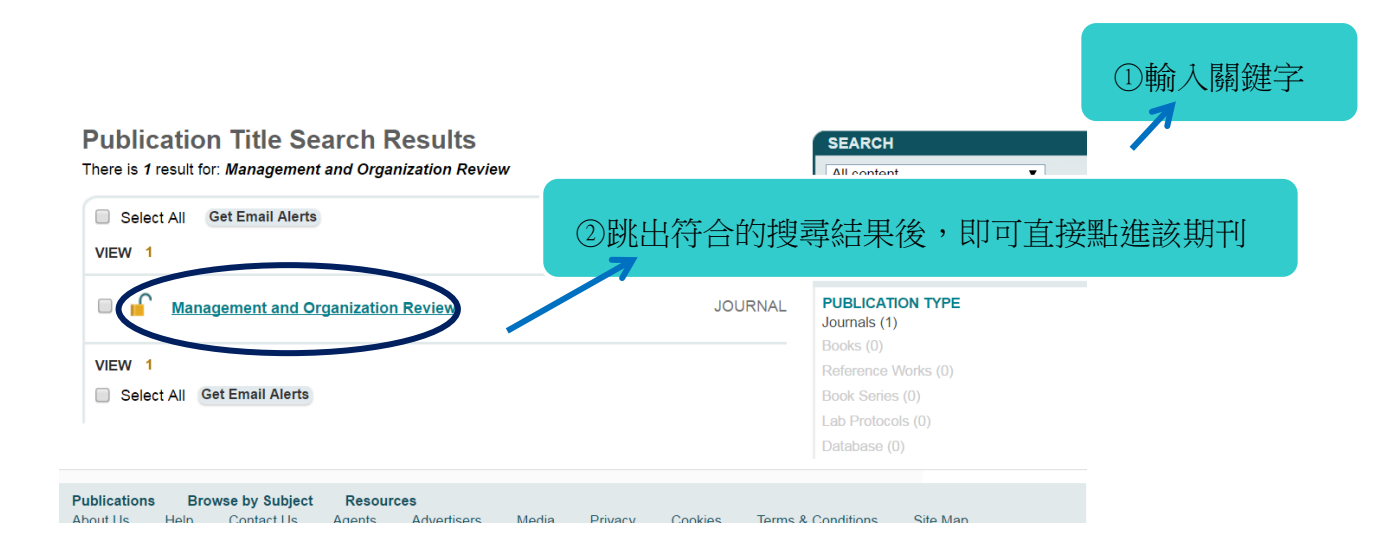

## 方法二/

## 若不知道期刊全名的情況下,可以從類別去尋找符合需求的期刊

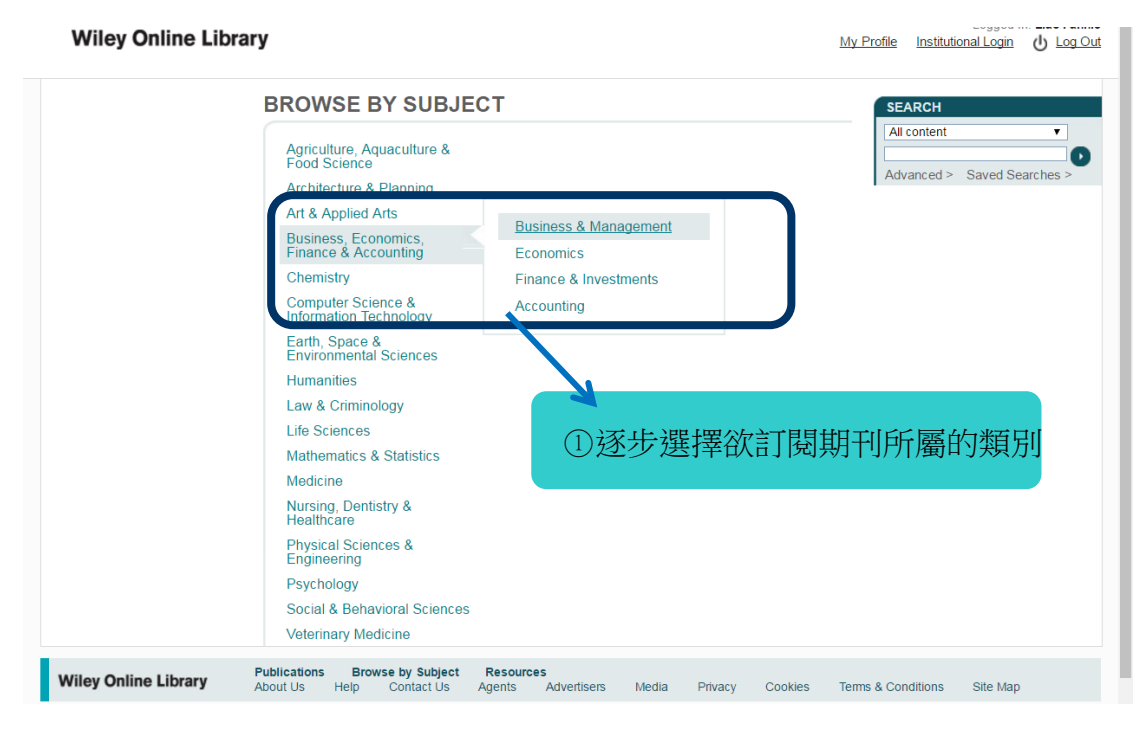

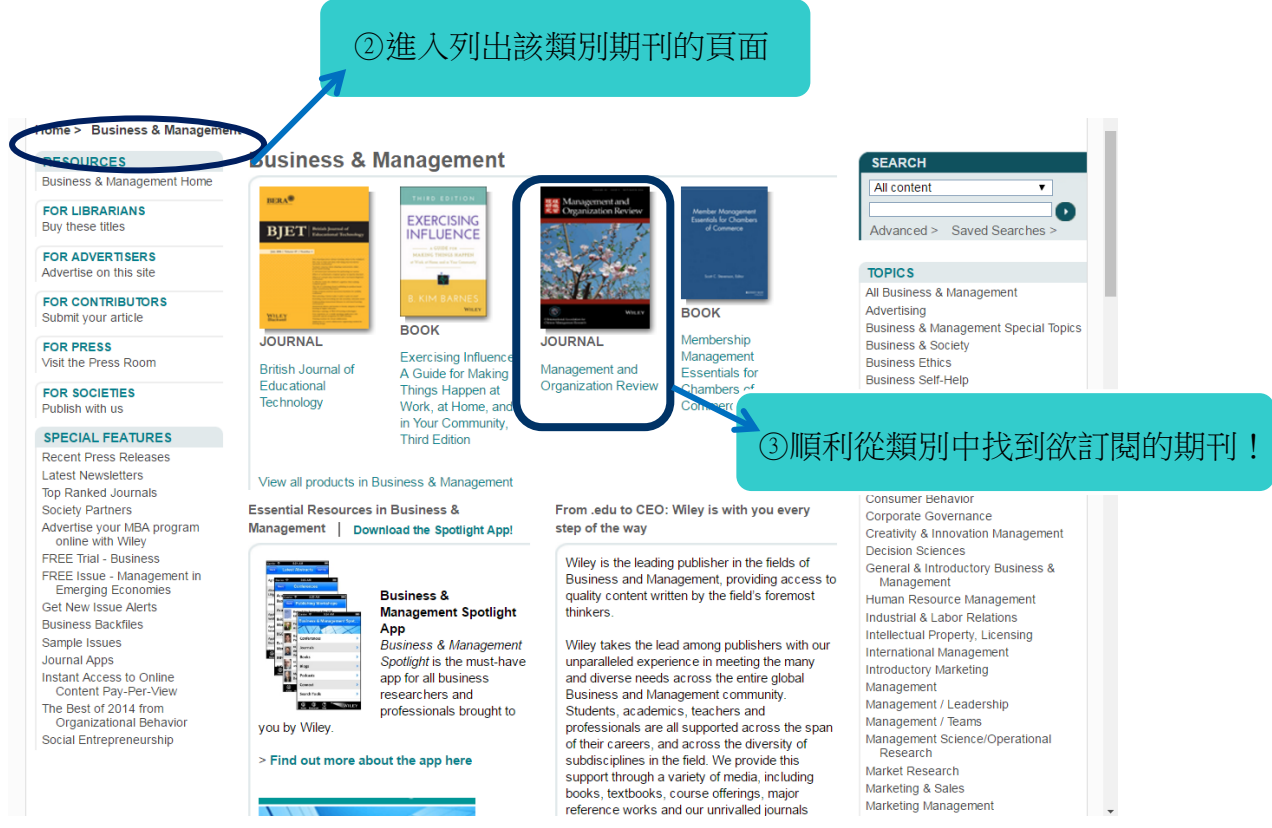

# 步驟三、點進欲訂閱期刊,進行訂閱

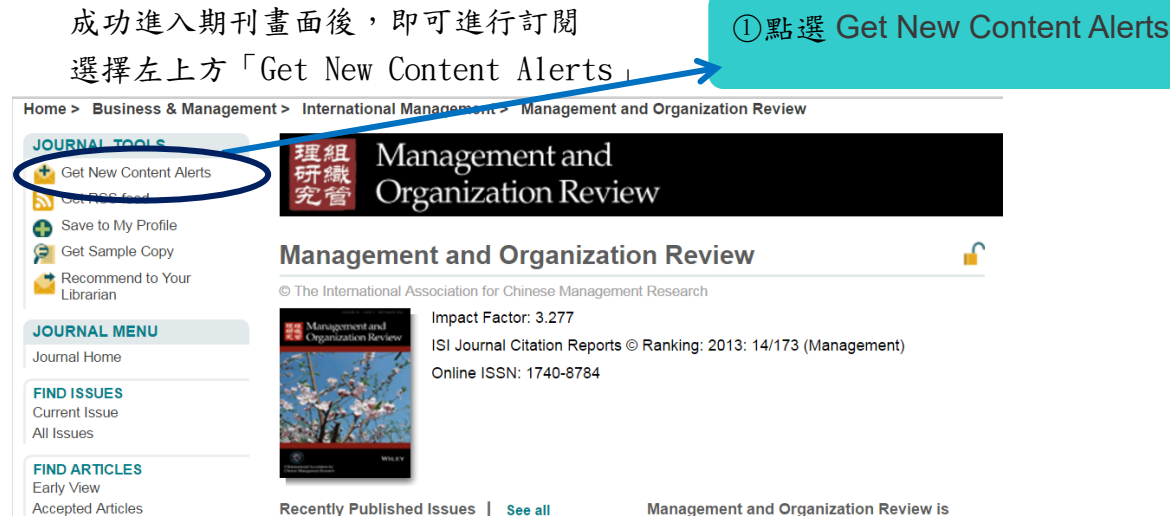

畫面出現「Content alert set」的訊息,表示訂閱成功,按下OK。

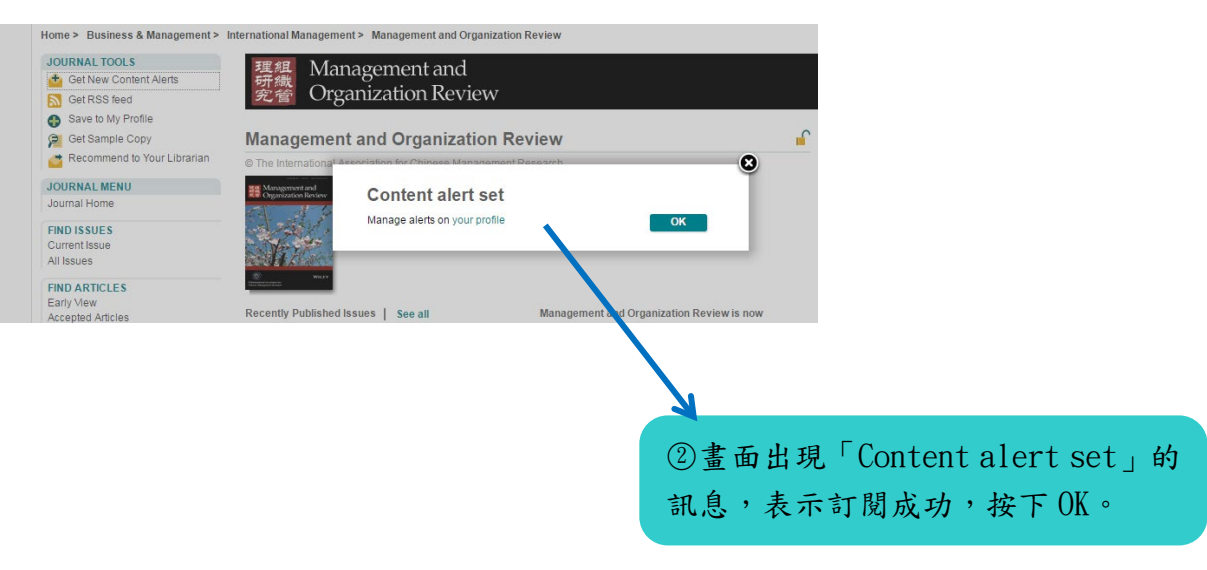

## 步驟四、確認期刊頁面狀態改變→代表確實有成功定閱

左上方原本顯示「Get New Content Alerts」的區域,在完成操作後會變成「Alert Add to My Profile」

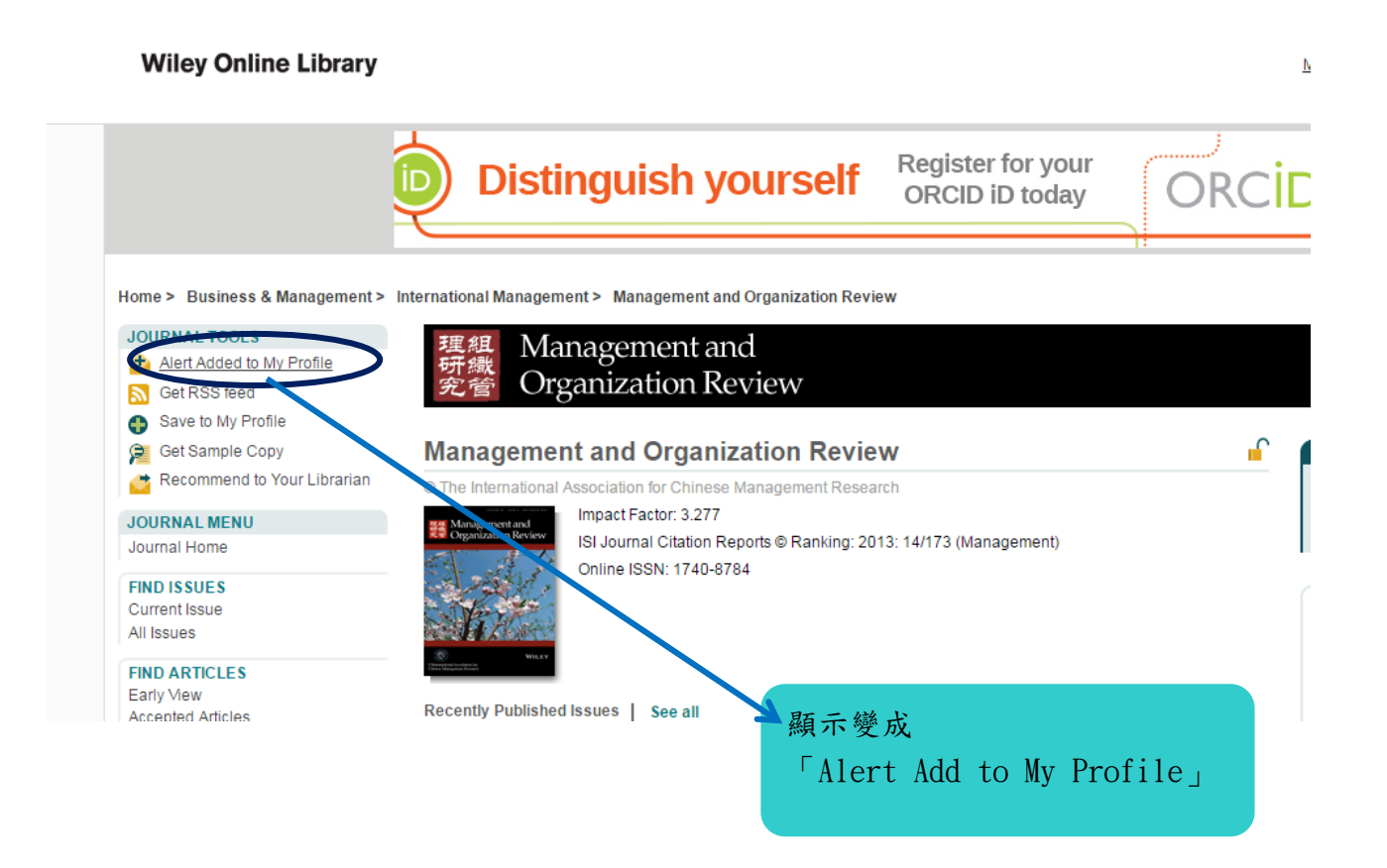

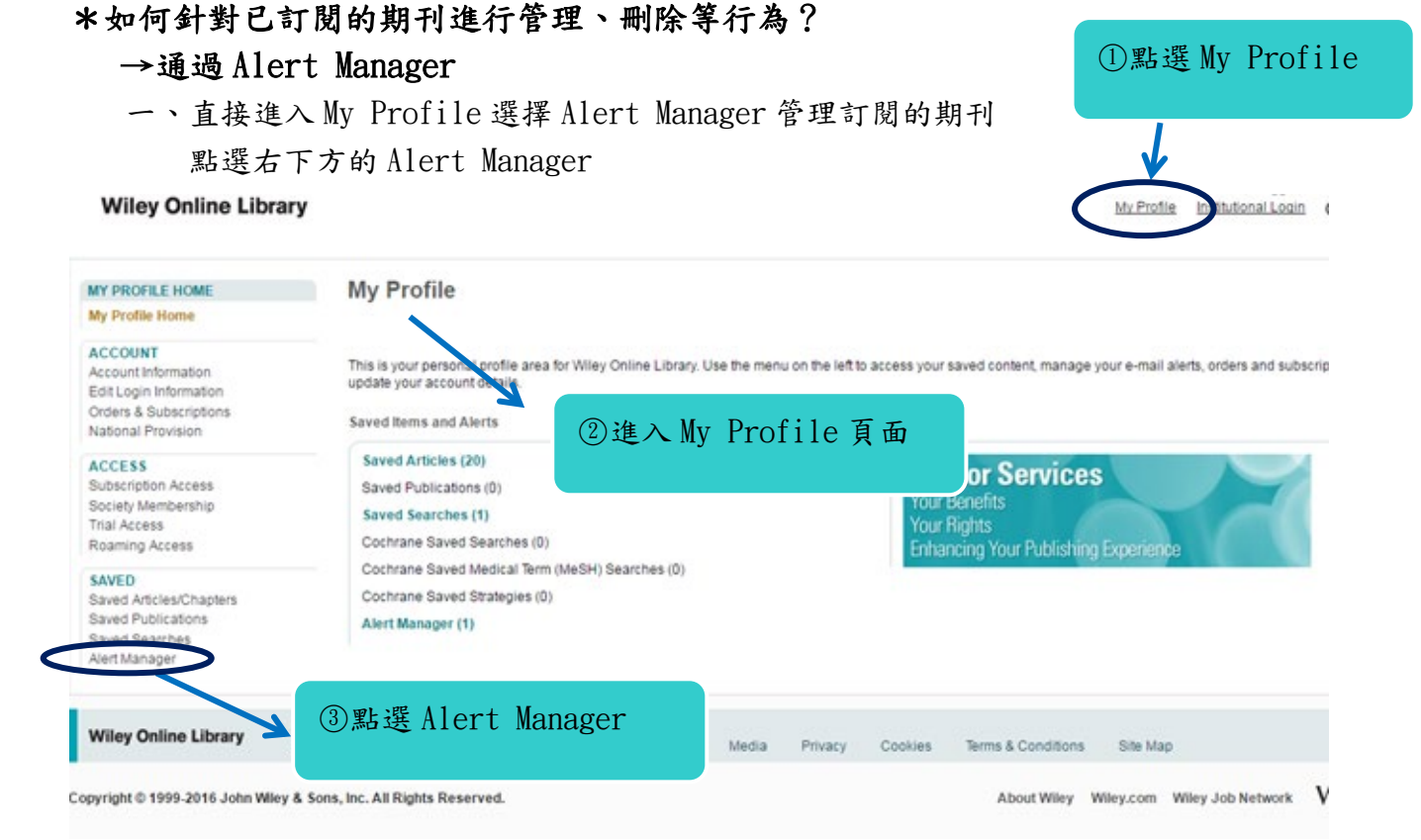

二、可以選擇自己欲接收該期刊訊息的「Frequency」,並按下「update」。 也可以刪除訂閱的期刊,按下已訂閱期刊右邊的「Remove content alert」按鈕即可刪除

### **Wiley Online Library**

#### My Profile Institutional Login (1) Log Out

------

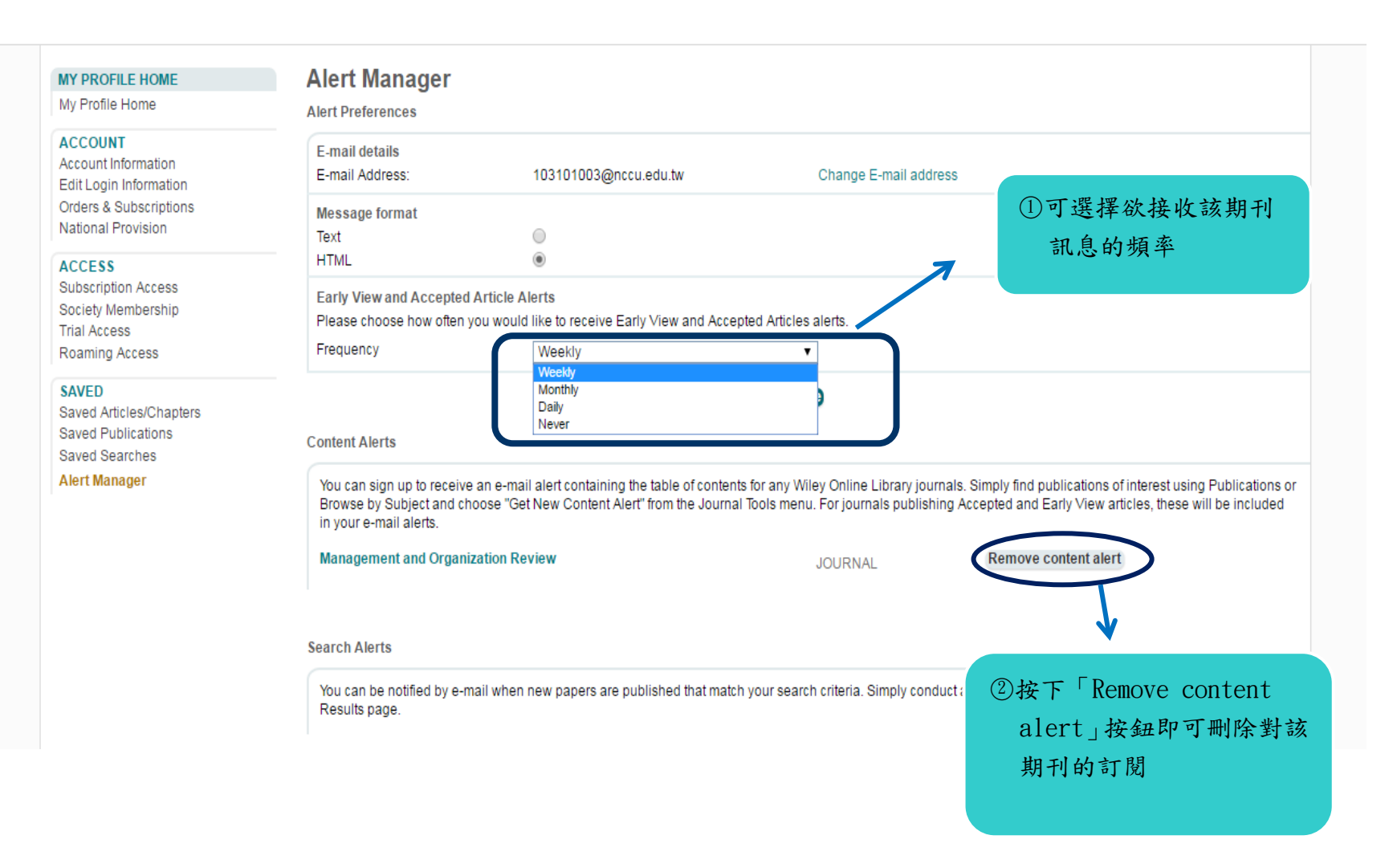

# **二、專題選粹**

# 步驟一、「search」文章

1.可以直接在左上方的「search」快速查詢框內輸入欲查詢文章的關鍵字 選擇「All content」→則只要提及這幾個字詞者的文章皆會被列出 選擇「Publication titles」

→只會列出有文章標題有提及你所輸入的關鍵字者。

#### **Wiley Online Library**

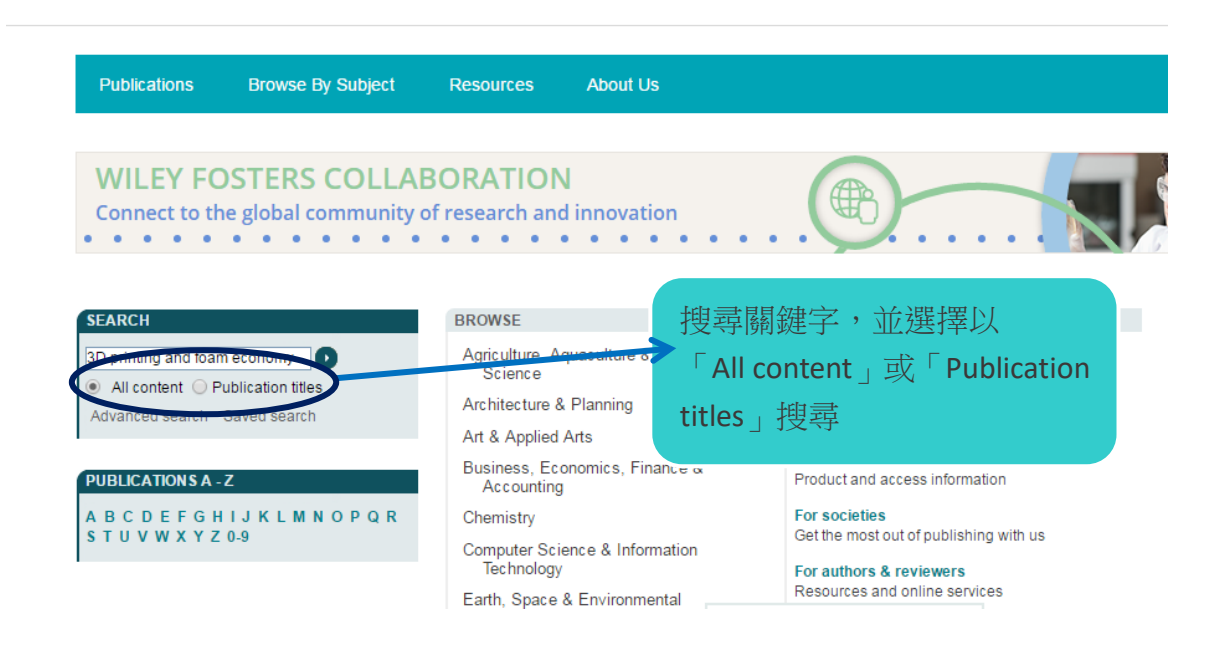

\*例如圖中以「3D printing and foam economy」為例, 選擇「All content」後,出現 200 筆結果

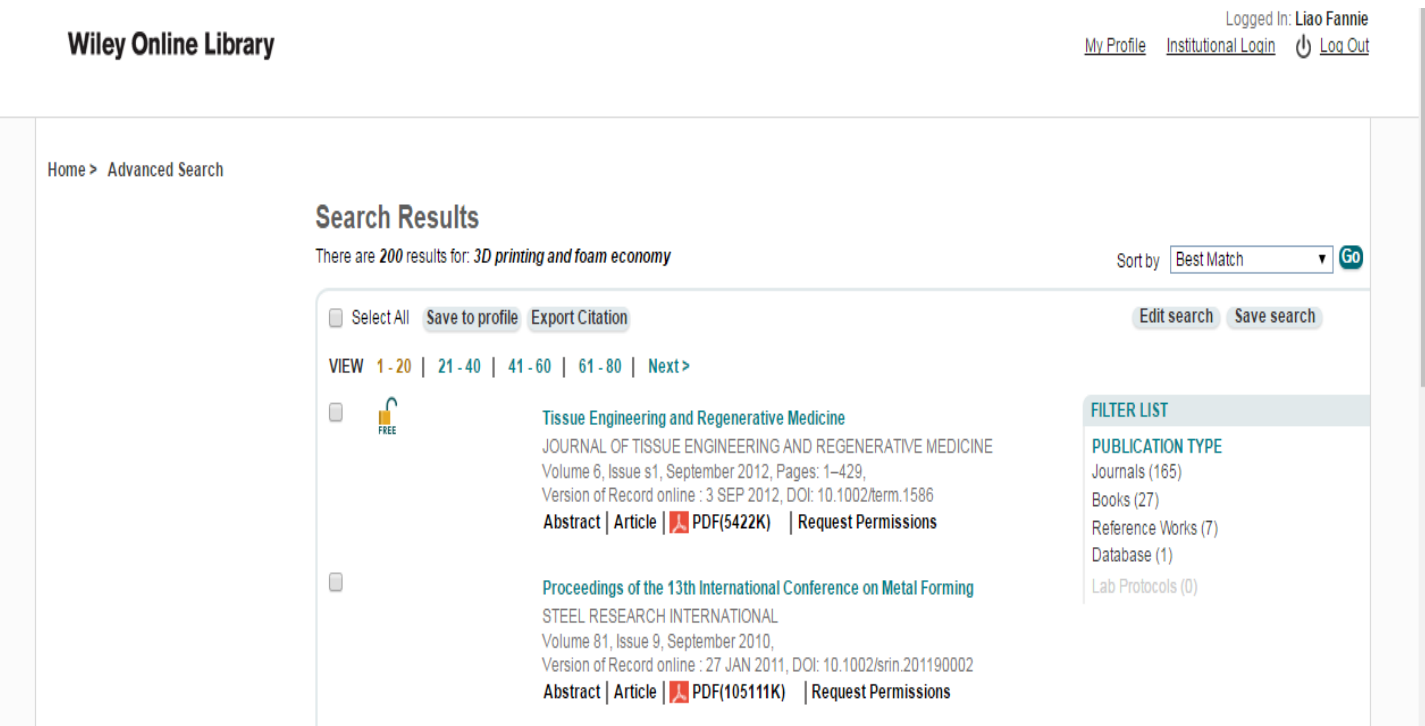

# 2. 進階搜尋功能說明

除了選擇「All content」或「Publication titles」之外,也能透過「Advanced search」進行更進階的條件設定

**Wiley Online Library** 

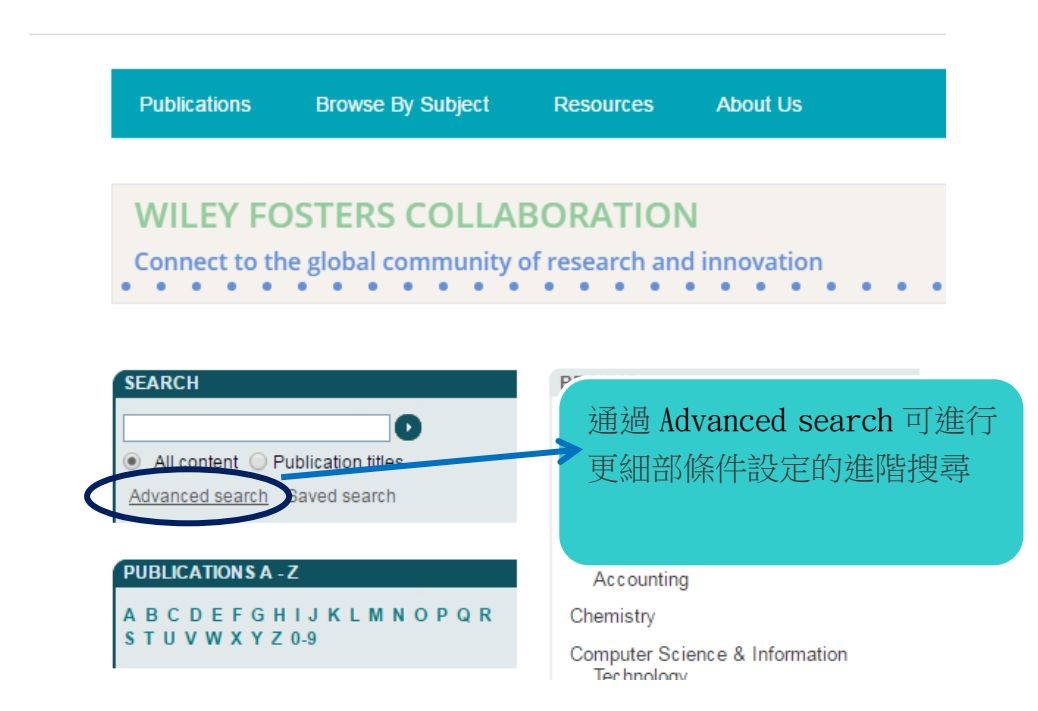

點進「Advanced search」後,假設選擇的是「All Field」那麼搜尋到的結果將會和上一步驟中以「All content」進行「Search」的結果相同。 →例如以「3D printing」作為第一組關鍵詞,「foam economy」作為第二組,兩組接選擇「All Field」進行搜尋,得到的結果會如 同上一步驟示範的同是那兩百個搜尋結果

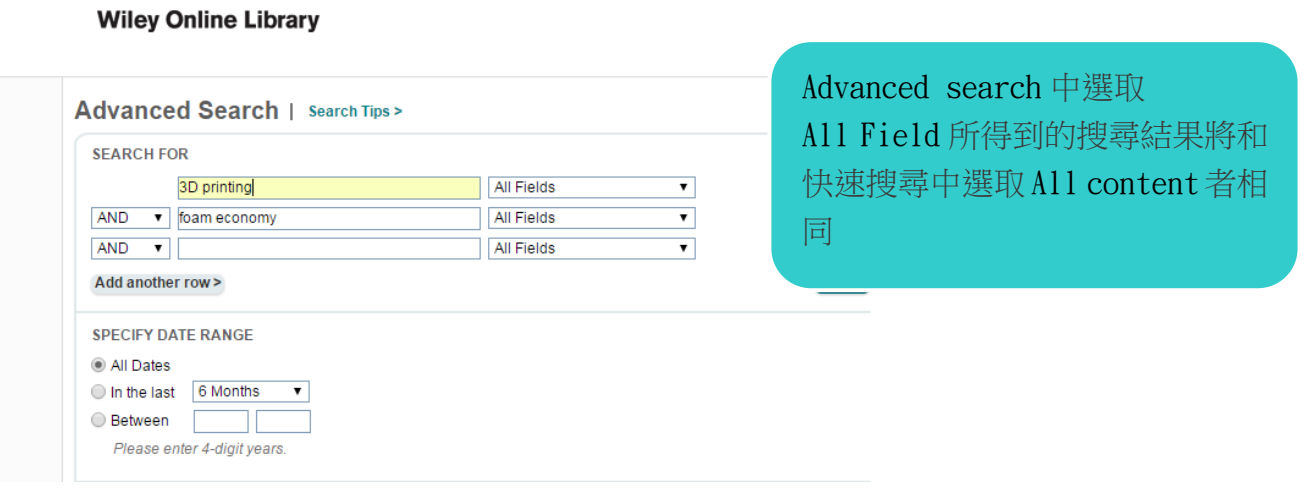

# 步驟二、儲存搜尋結果

不論是直接「Search」或是採用「Advanced search」,最終只要在搜尋結果的頁面,去點選右上方的「Save Search」。

### **Search Results**

There are 200 results for: 3D printing in All Fields AND foam economy in All Fields

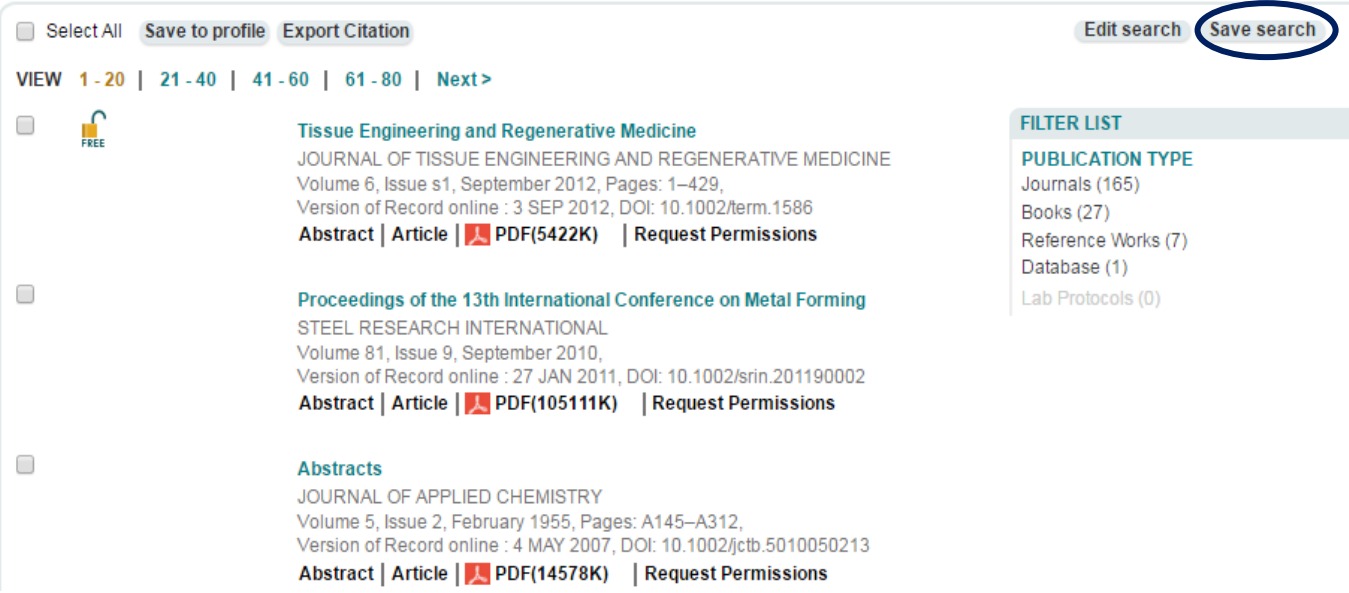

 $\overline{V}$  Go

Sort by Best Match

## 步驟三、完成專題選粹

點選「Save Search」後,畫面會直接跳轉至

My Profile/Save Searches 頁面中, 此時將勾選欲訂閱且已儲存的搜尋結果,點選其右方的「Activate search alert」

My Profile Institutional Login ( Log Out

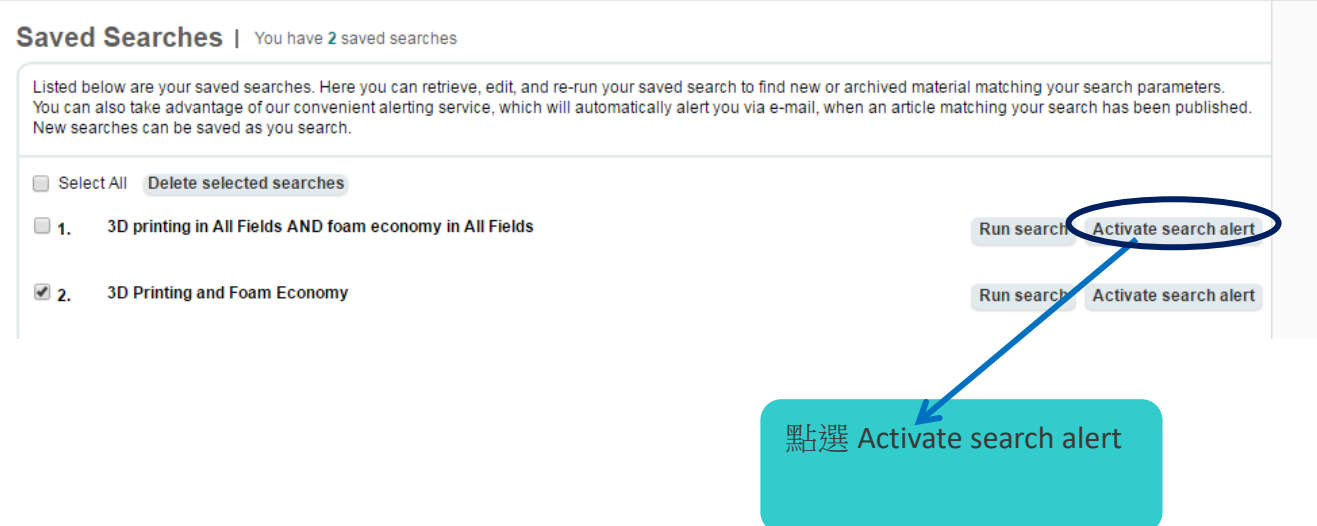

## 小提醒:確認專題選粹是否確實完成

該搜尋結果右方的「Activate search alert」按鈕會在點選後變更為「Remove search alert」,即表示該專題選粹操作完成!若沒有

### 則表示未確實完成喔。

而「Remove search alert」就是日後可以刪除該專題的功能鍵。

## Saved Searches | You have 2 saved searches

Listed below are your saved searches. Here you can retrieve, edit, and re-run your saved search to find new or archived material matching your search parameters. You can also take advantage of our convenient alerting service, which will automatically alert you via e-mail, when an article matching your search has been published. New searches can be saved as you search.

Select All Delete selected searches

- 1. 3D printing in All Fields AND foam economy in All Fields
- $\square$  2. 3D Printing and Foam Economy

Select All Delete selected searches

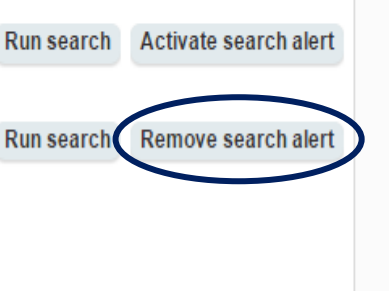